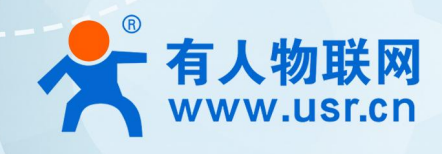

# 积木式边缘网 USR-M300

# 关 有人云应用案例

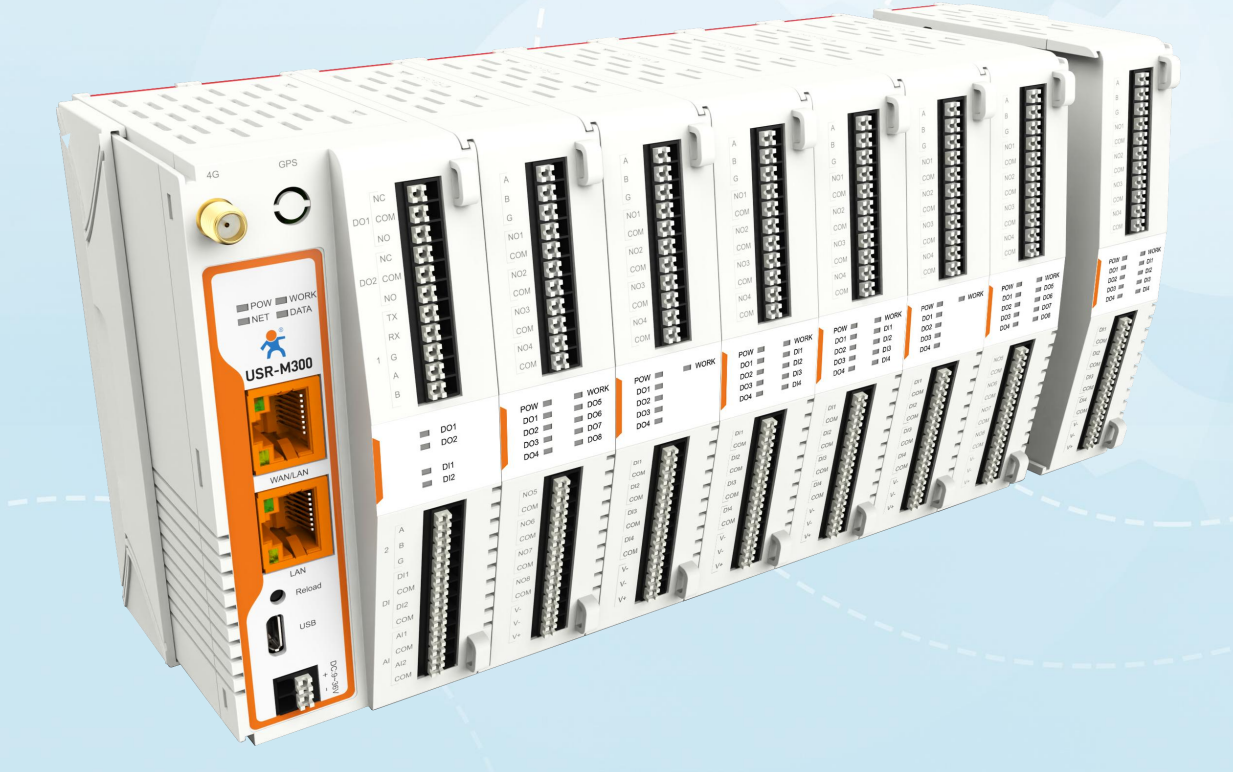

联网找有人,靠谱

可信赖的智慧工业物联网伙伴

# 目录

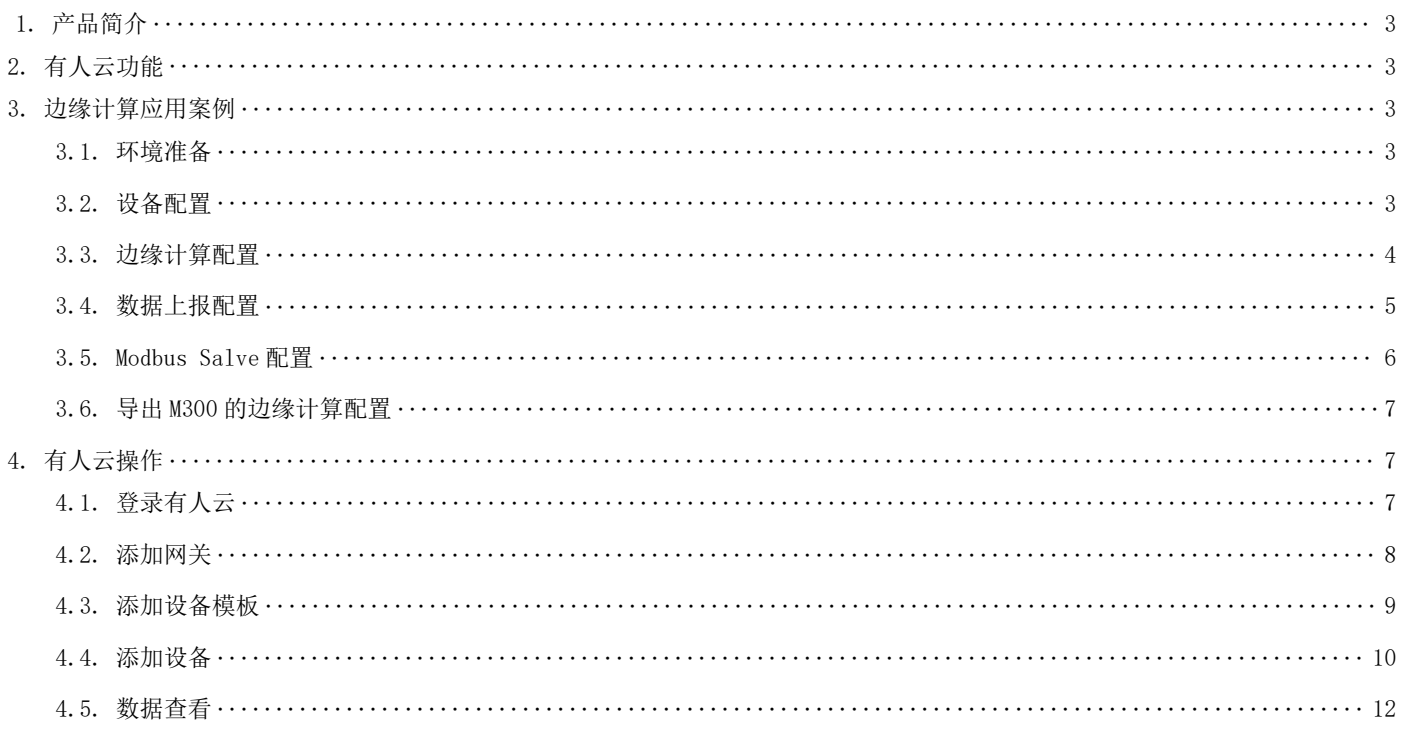

# <span id="page-2-0"></span>1. 产品简介

M300 是一款高性能可拓展的综合性边缘网关。产品集成了数据的边缘采集、计算、主动上报和数据读写,联动控制, IO 采集和控制 等功能,采集协议包含标准 Modbus 协议和多种常见的 PLC 协议,以及行业专用协议;主动上报采用分组上报方式,自定义 Ison 上报模版, 快速实现服务器数据格式的对接。同时产品还具备路由和 VPN 以及图形化编程功能,图形化模块设计边缘计算功能,满足客户自有设计需 求。产品支持 TCP/MQTT(S)协议通信,支持多路连接;支持 Modbus RTU/TCP 和 OPC UA 协议转换等功能,产品更是支持有人云,阿里云和 AWS,华为云等常用平台的快速接入。

产品采用 Linux 内核, 主频高达 1.2Ghz; 网络采用 WAN/LAN 加 4G 蜂窝的设计, 上行传输更加可靠, 同时 LAN 口可以外接摄像头等设 备,结合本身路由功能即可实现功能应用;硬件上集成了 2 路 DI,2 路 DO 和 2 路 AI 和 2 路 RS485,不仅能实现工业现场控制和采集的需 求,还能实现根据各种采集点数据或状态进行联动控制。可以广泛应用在智慧养殖,智慧工厂等多种工业智能化方案中。

产品在结构上采用可拓展设计,可以通过拓展不同功能的模块进行组合应用,更好的满足不同场景对于 IO 数量和通信接口的需求。 方便快捷,节省成本。

# <span id="page-2-1"></span>2. 有人云功能

有人云作为我司专有的物联网平台,更加契合产品的使用。有人云为企业提供软硬件一站式的解决方案,赋能众多细分行业,提供安 全可靠的设备接入、应用开发、组态服务、运维管理、数据统计与分析等核心功能,全面开放平台化能力,以模块化、组件化、系统化的 能力帮助企业低成本、高效率搭建自己的物联网系统。

更多有人云功能应用请参考有人云官方文档介绍"什么是有人 IoT"[-产品介绍-有人云](http://cloud.usr.cn/document/278.html) (usr.cn)。

# <span id="page-2-2"></span>3. 边缘计算应用案例

### 3.1. 环境准备

- <span id="page-2-3"></span>(1) USR-M300 一台
- (2) USB 转 RS485 串口线一根
- (3) 网线一根
- (4) 12V/1A 电源适配器一个
- <span id="page-2-4"></span>(5) Modbus Slave 软件:模拟 Modbus 从机设备。

### 3.2. 设备配置

M300 在使用之前需要先开启有人云功能(默认开启)。设置有人云使能,在"系统管理"一"远程管理"界面下。

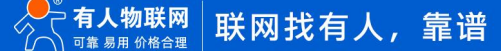

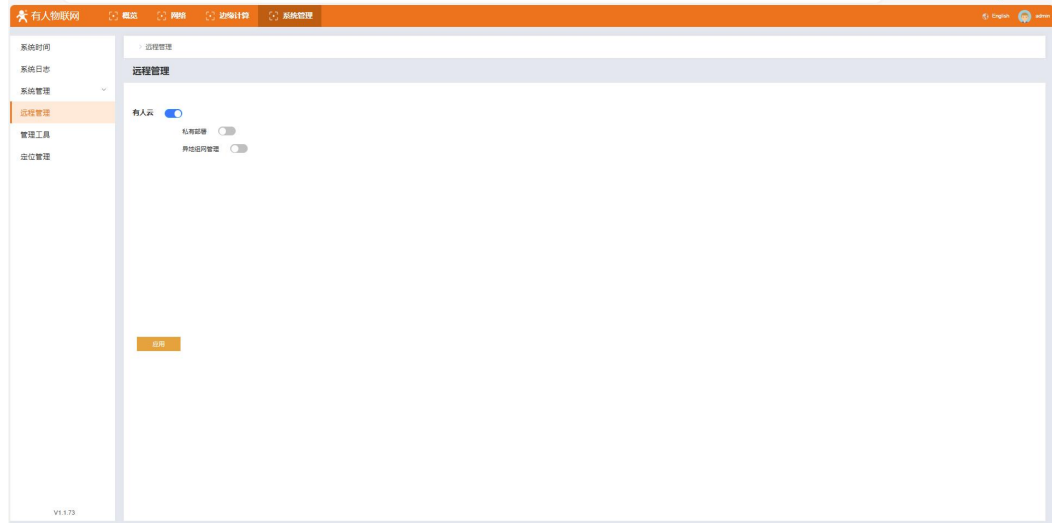

# <span id="page-3-0"></span>3.3. 边缘计算配置

本应用采集 modbus RTU 串口从机设备, 配置步骤如下:

(1)、在"边缘计算"一"数据点位"的界面下,建立 modbus RTU 从机,点击添加, "从机名称"和"从机描述"自定义, "采集协议" 选择"modbus RTU"协议, "串口序号"和"从机地址"按照从机设备的配置填写。然后单击确定。

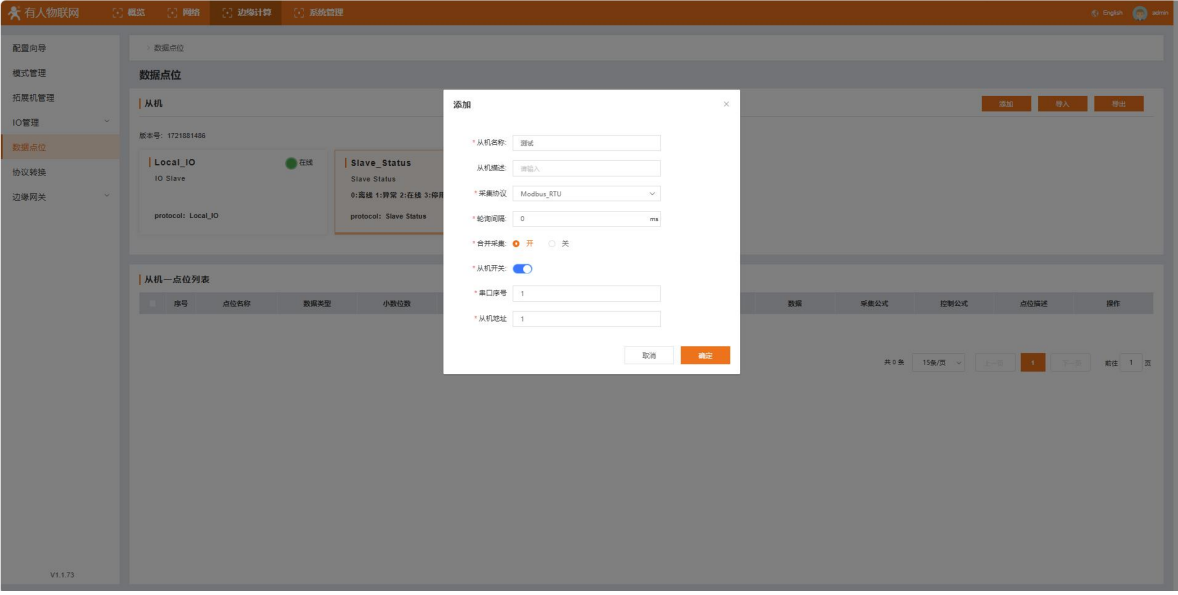

(2)、在建立的 modbus RTU 的从机下建立点位,点击添加, "点位名称"和"点位描述"自定义, "寄存器地址"、"小数位数"、"读 写状态"、"采集公式"和"控制公式"根据从机填写。然后重启。

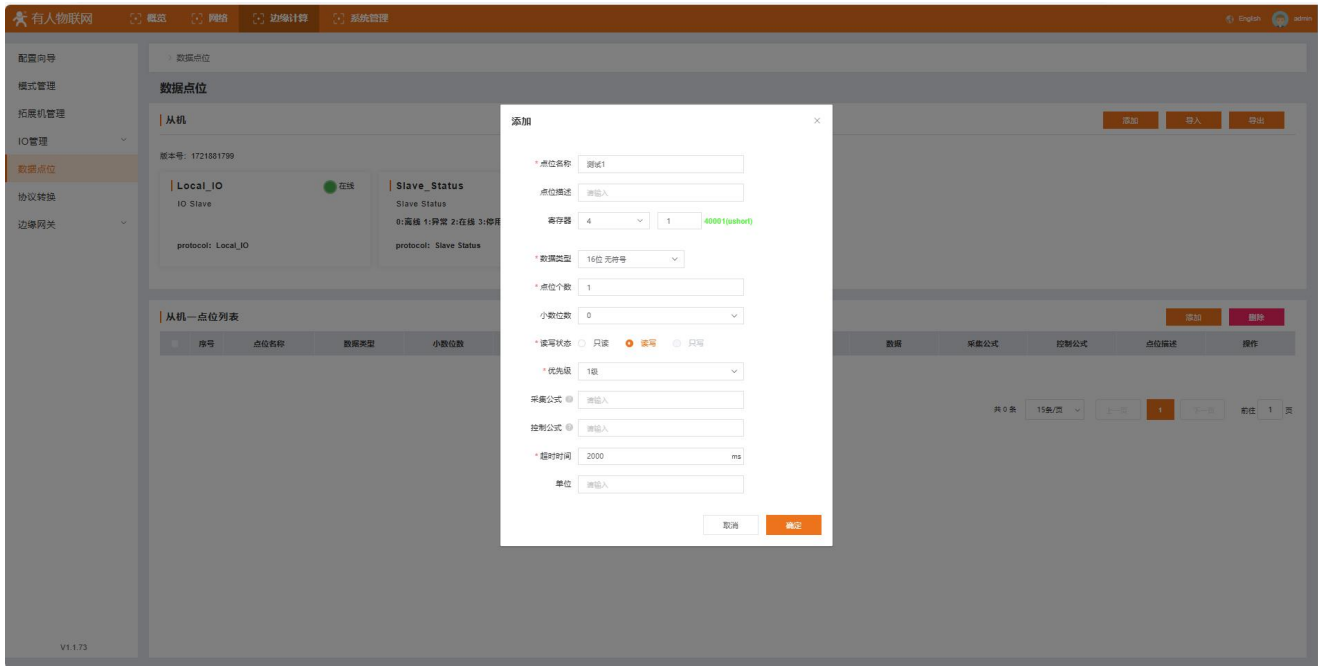

# <span id="page-4-0"></span>3.4. 数据上报配置

在"边缘计算"一"边缘网关"一"数据上报"的界面下点击创建,"创建上报分组","分组名称"自定义,"上行通道"选择有 人云, "上报规则"为周期上报, 上报周期时间为 5s, 点击确定, 添加"点位表", 把需要上报的点位添加上, 然后重启。

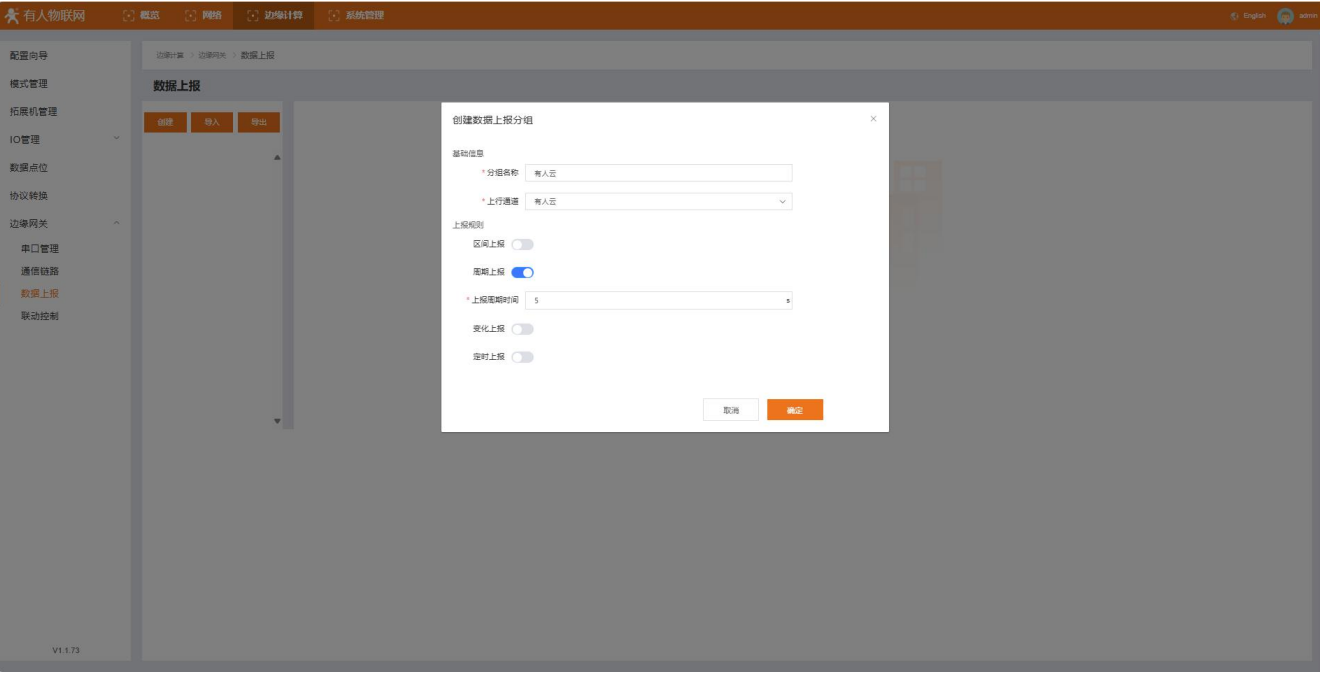

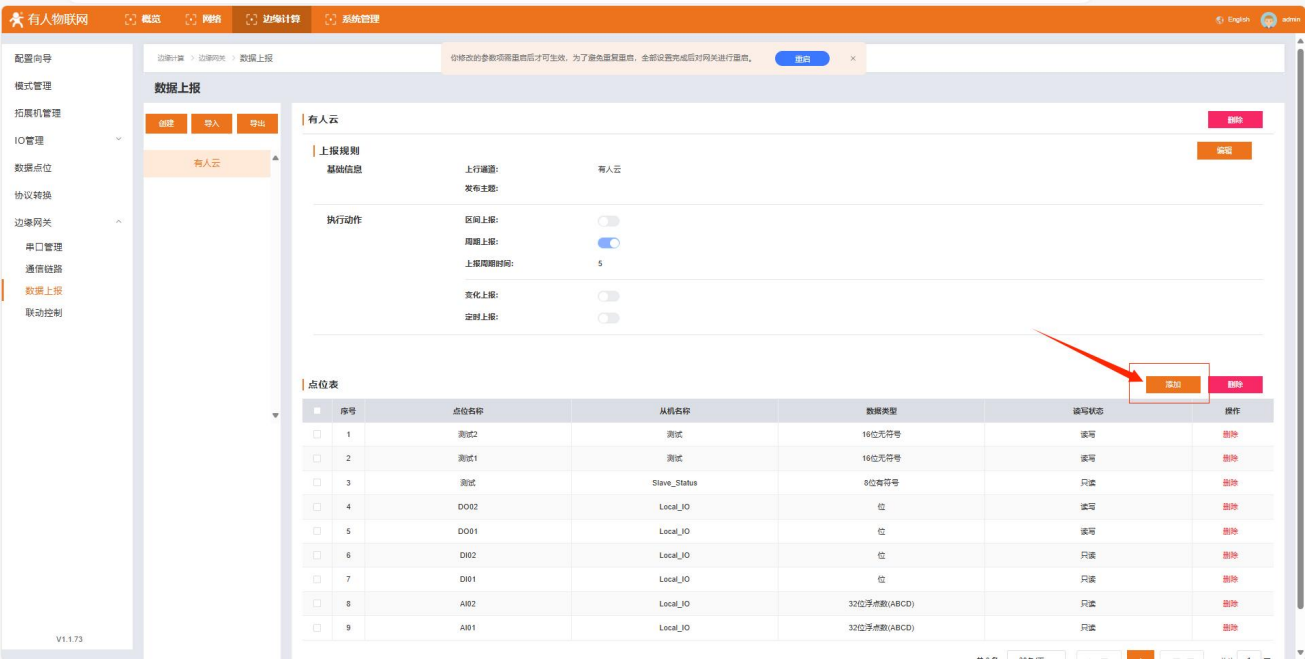

# 3.5. Modbus Salve 配置

<span id="page-5-0"></span>本应用采用 Modbus Salve 模拟从机设备, 配置步骤如下:

(1) "Setup->Slave Definition"界面,从机地址"Slave ID"填 1,功能码"Function"选择 03,寄存器起始地址"Address"填 0, 寄存器数量"Quantity"填 10 即可,配置完成后点击"OK"

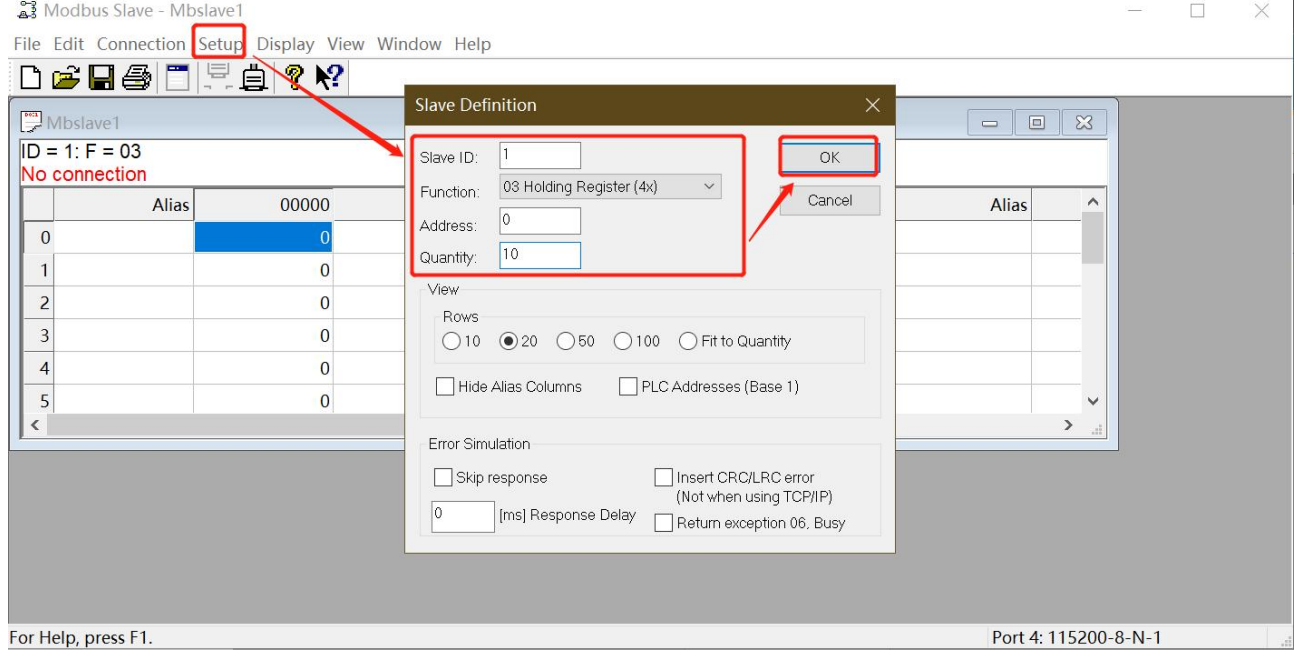

(2) 在 "connection" -- "connect"页面配置连接参数, "connection"选择" Serial Port", "Serial Settings"选择对应的 串口(可在电脑设备管理器界面查看),波特率、数据位、校验位、停止位配置和 M100 的串口参数一致, "Mode"选择 RTU, 配置完成后点击"OK"

 $\mathbf{r}$ 

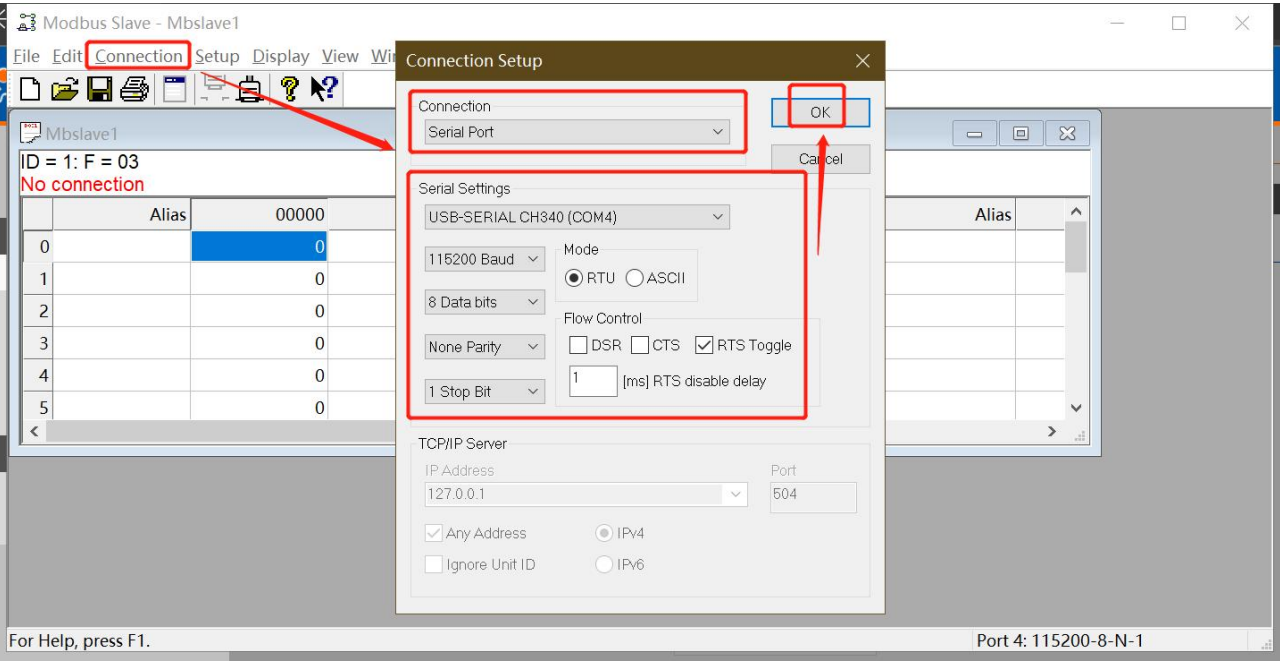

# 3.6. 导出 M300 的边缘计算配置

<span id="page-6-0"></span>在"系统管理"—"系统管理"—"配置管理"的界面下,导出边缘计算配置。

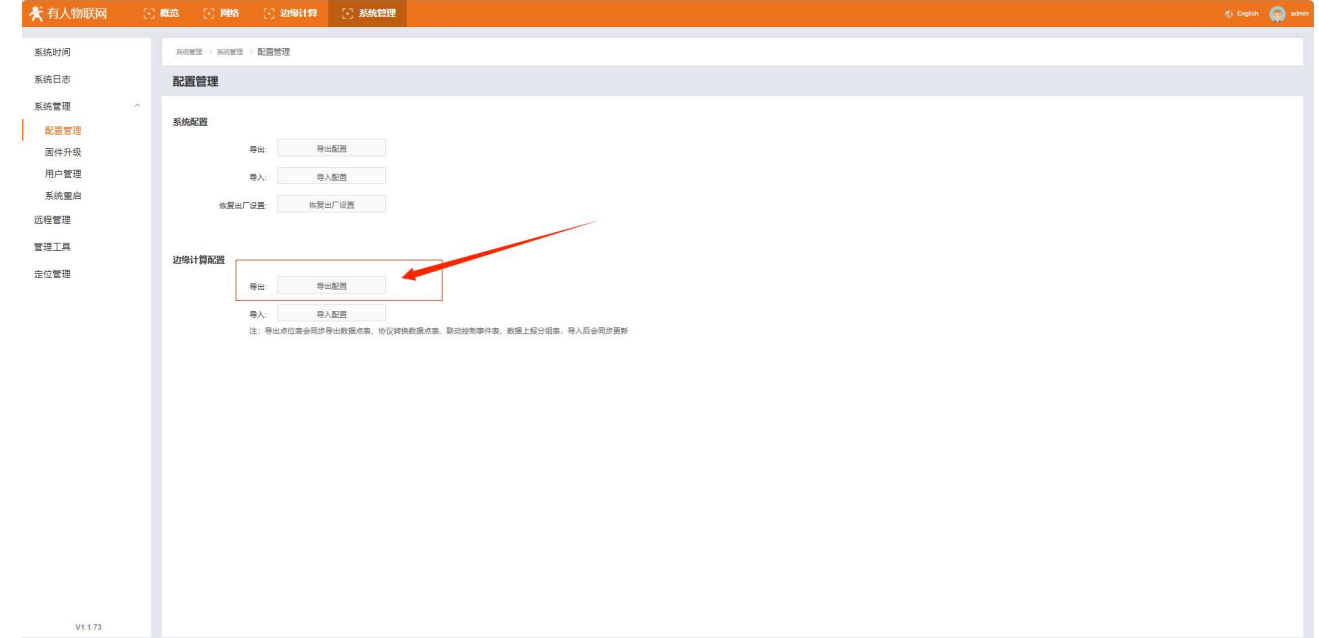

# <span id="page-6-1"></span>4. 有人云操作

# <span id="page-6-2"></span>4.1. 登录有人云

有人云网址:[http://cloud.usr.cn/。](http://cloud.usr.cn/)找到控制台,进行登录。(如果没有账号先申请通行证,目前可以通过手机号或者邮箱来注册 通行证账户)

## USR-M300 有人云应用案例

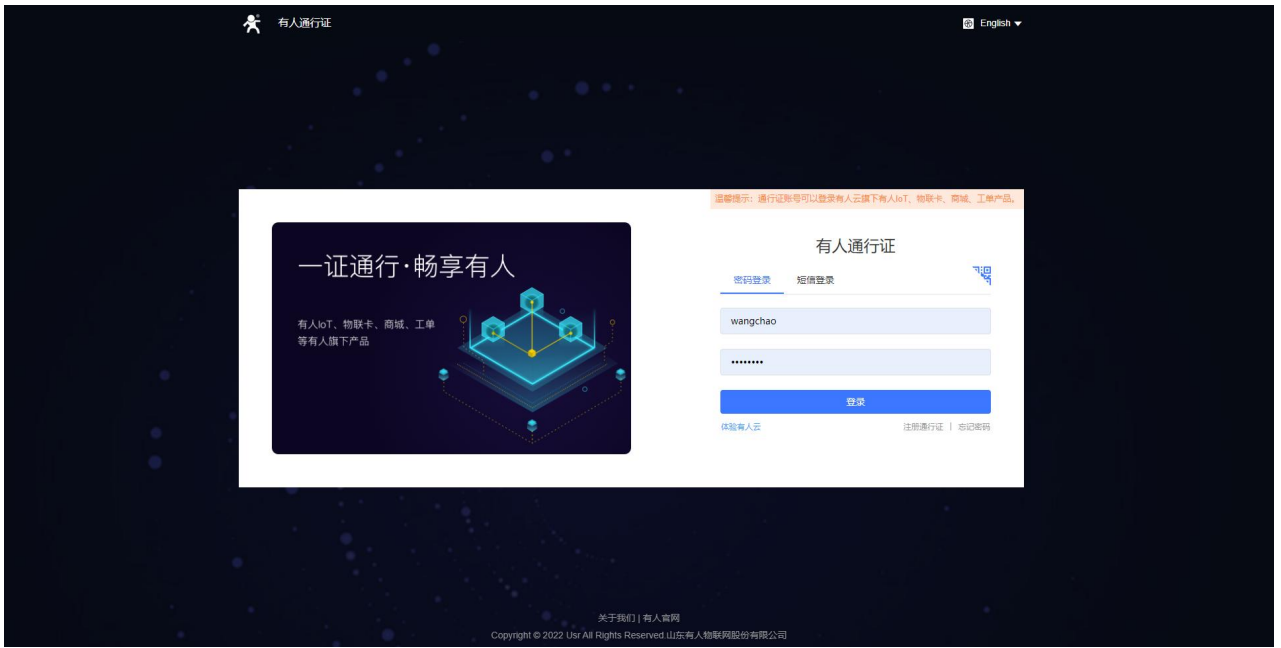

# <span id="page-7-0"></span>4.2. 添加网关

在网关管理-网关列表界面下,点击添加,填入设备背面标签的设备 SN 和 MAC 或 IMEI (或者直接扫码添加),其他信息可根据需求自 定义,填写设置完成之后点击保存即可。

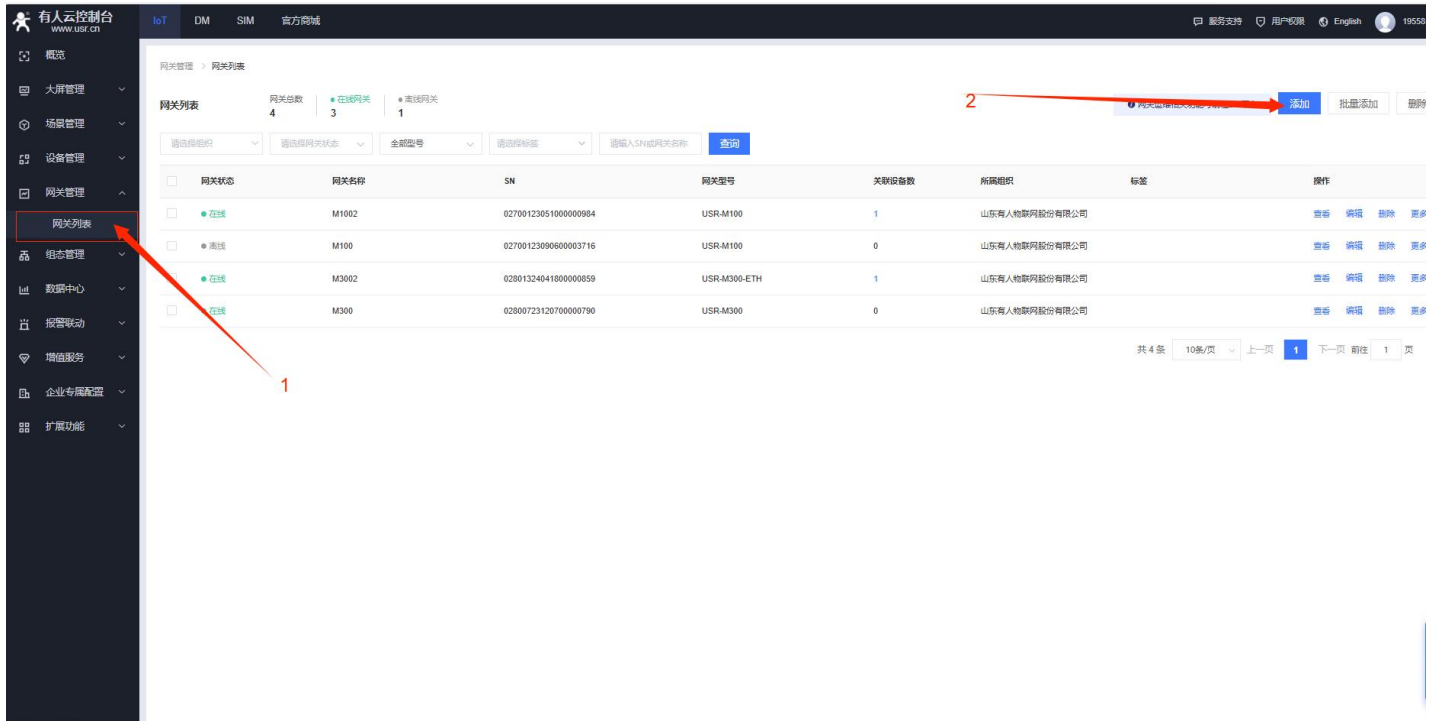

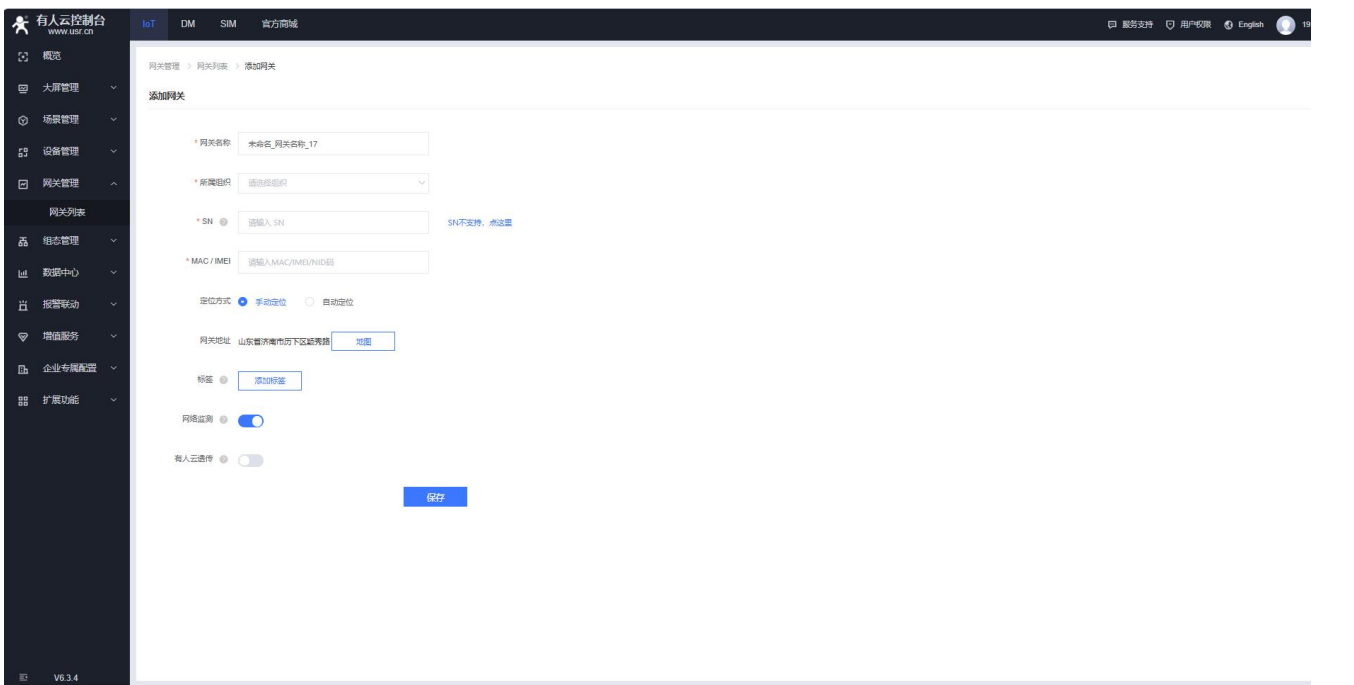

# <span id="page-8-0"></span>4.3. 添加设备模板

在"设备管理"一"设备模板"的界面下,点击添加模板,"模板名称"自定义,选择"所属组织","采集方式"选择"边缘计算" 一"终端变量导入"一点击"导入变量",导入从 M300 导出的"边缘计算配置",点击确定,点击完成。

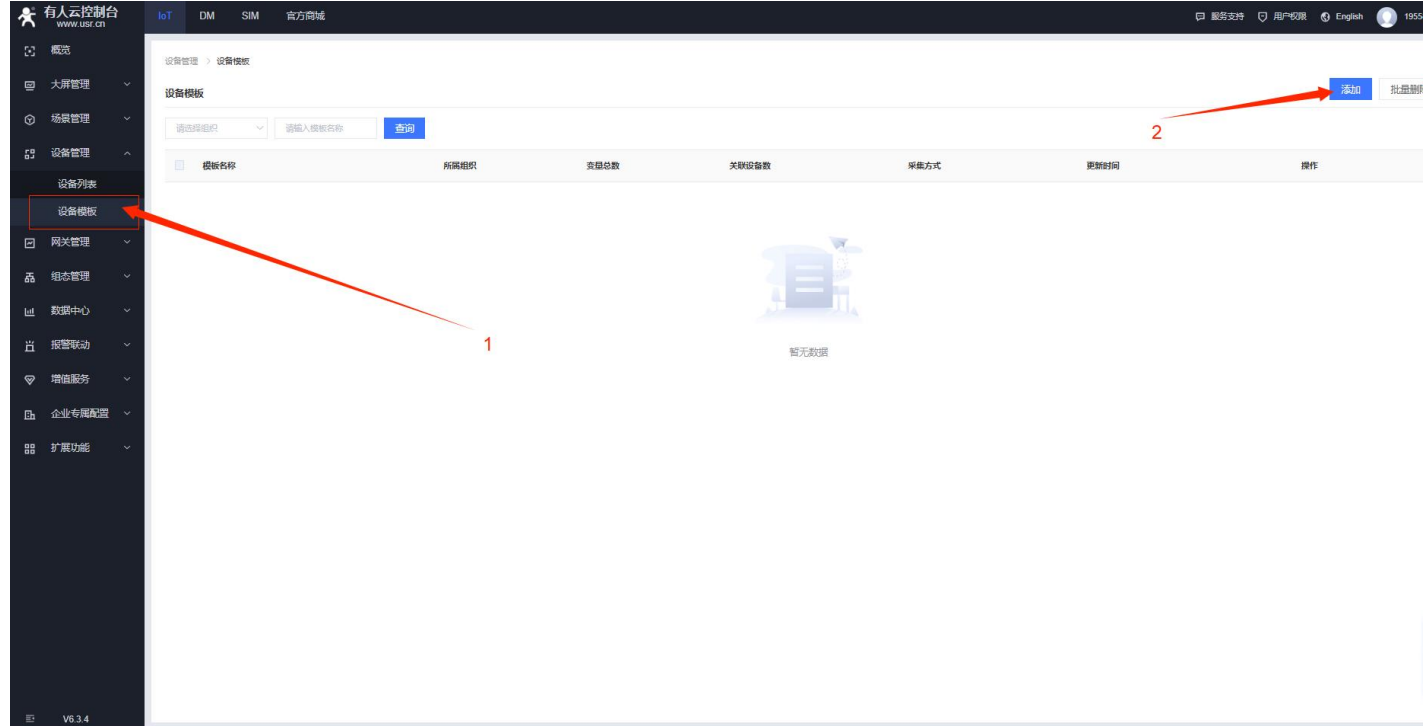

### USR-M300 有人云应用案例

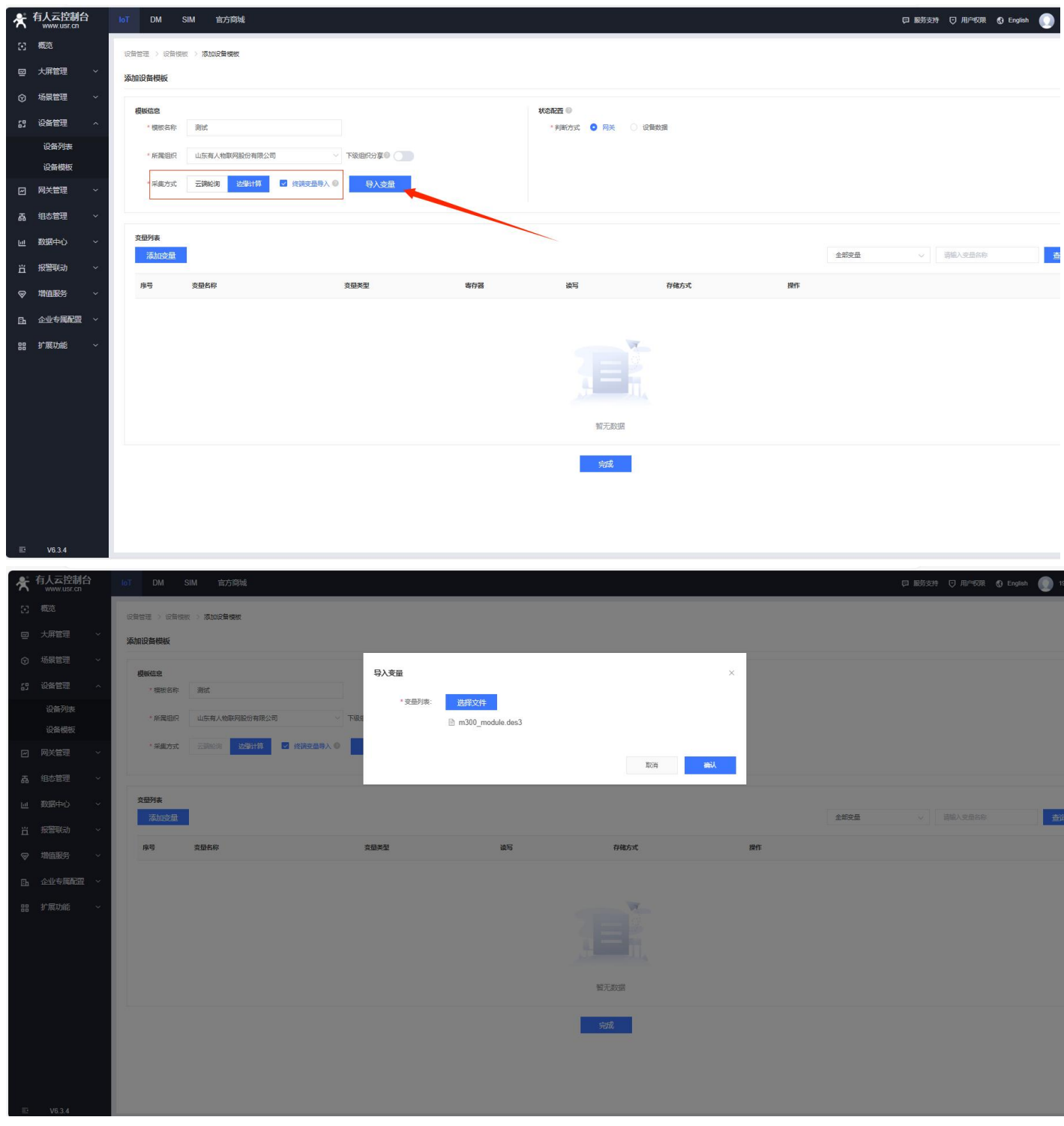

# <span id="page-9-0"></span>4.4. 添加设备

在"设备管理"一"设备列表"的界面下,添加设备,"设备名称"和"设备描述"自定义,选择"所属组织","选择模板",选 择刚刚建立的模板,点击确定,选择对应的"关联网关",点击保存。

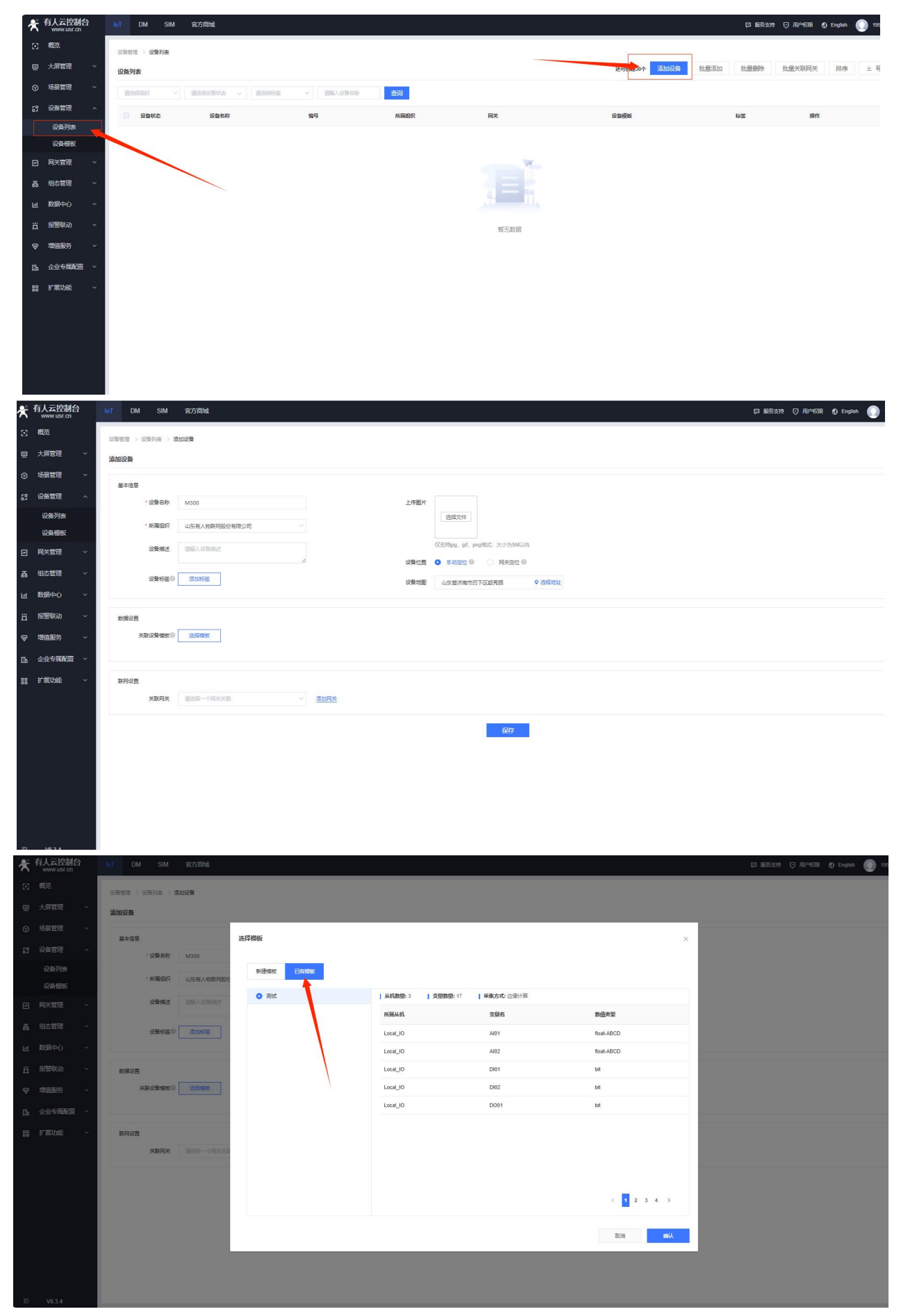

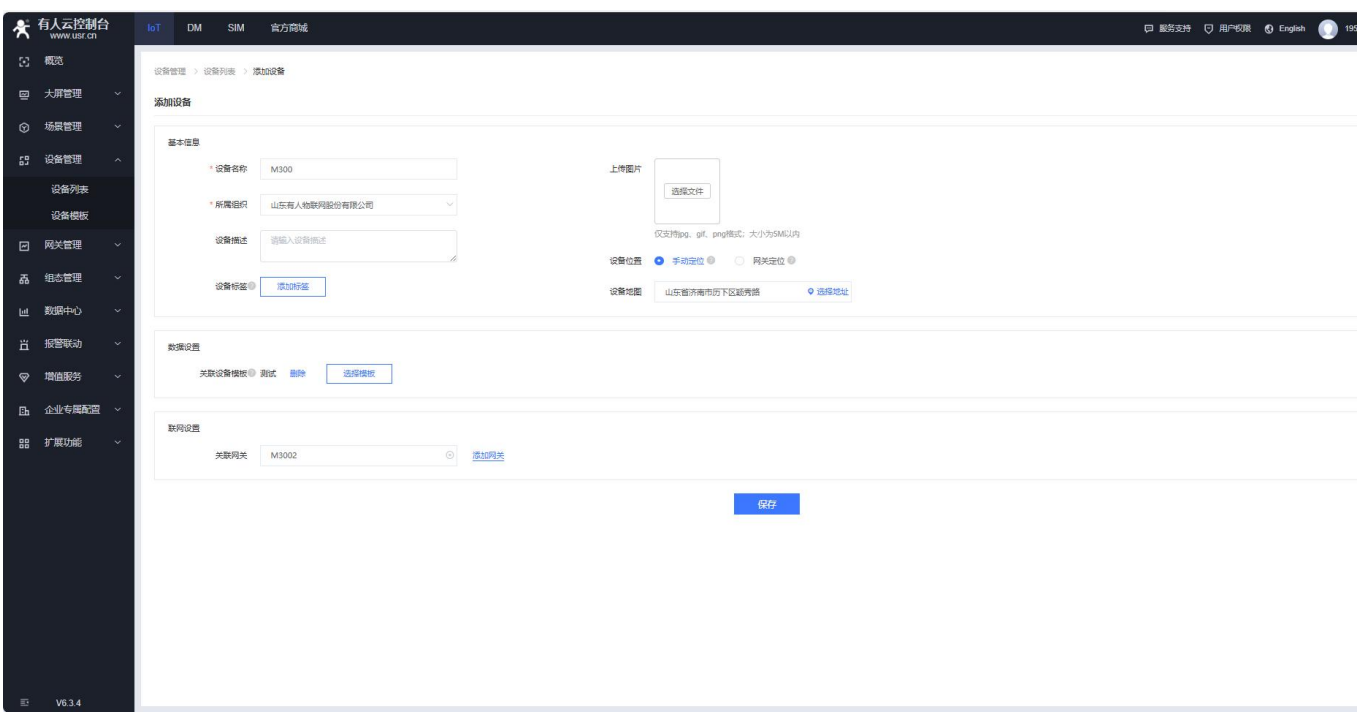

# 4.5. 数据查看

<span id="page-11-0"></span>配置好 Modbus Salve,通过串口连接设备,并设置寄存器地址 0 和 1 的数据。

在"设备管理"—"设备列表"的界面下,点击设备的"查看"按钮,进行数据查看,查看历史数据曲线和主动获取数据操作。

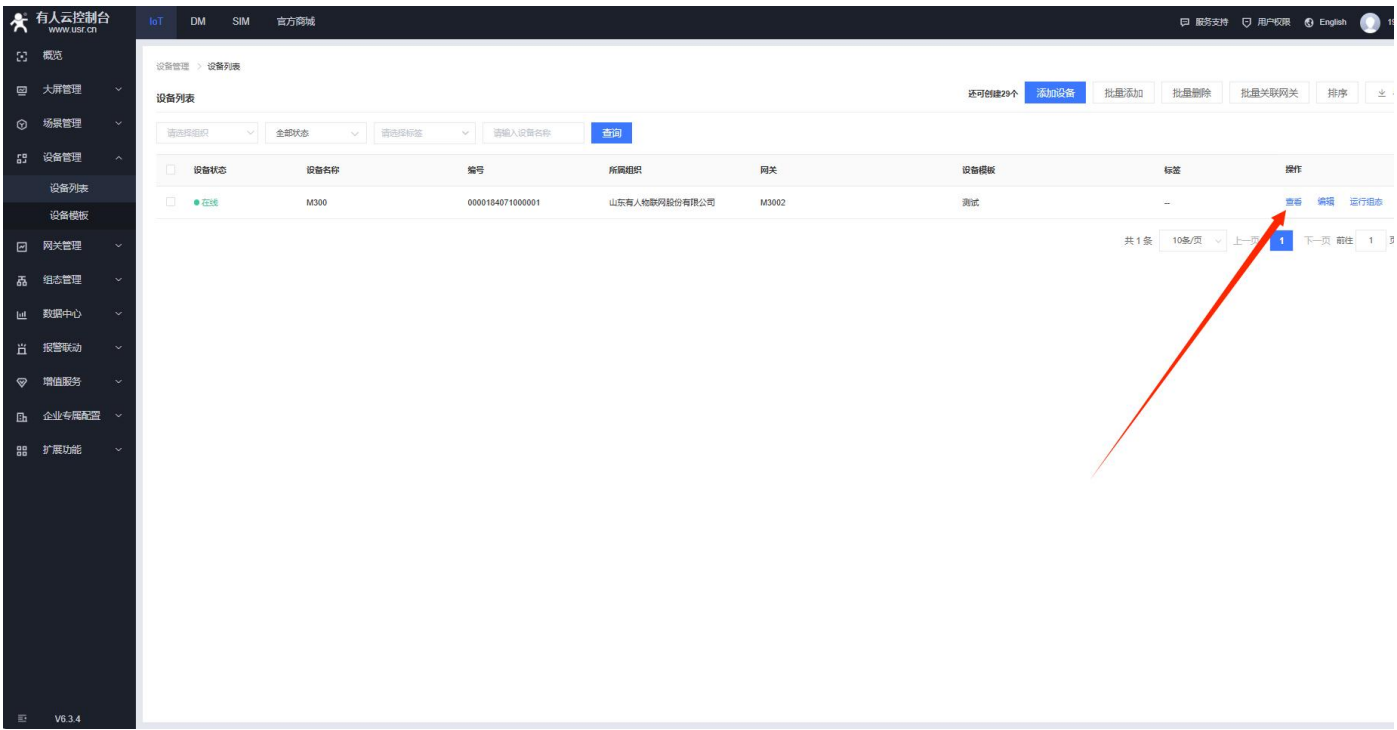

### USR-M300 有人云应用案例

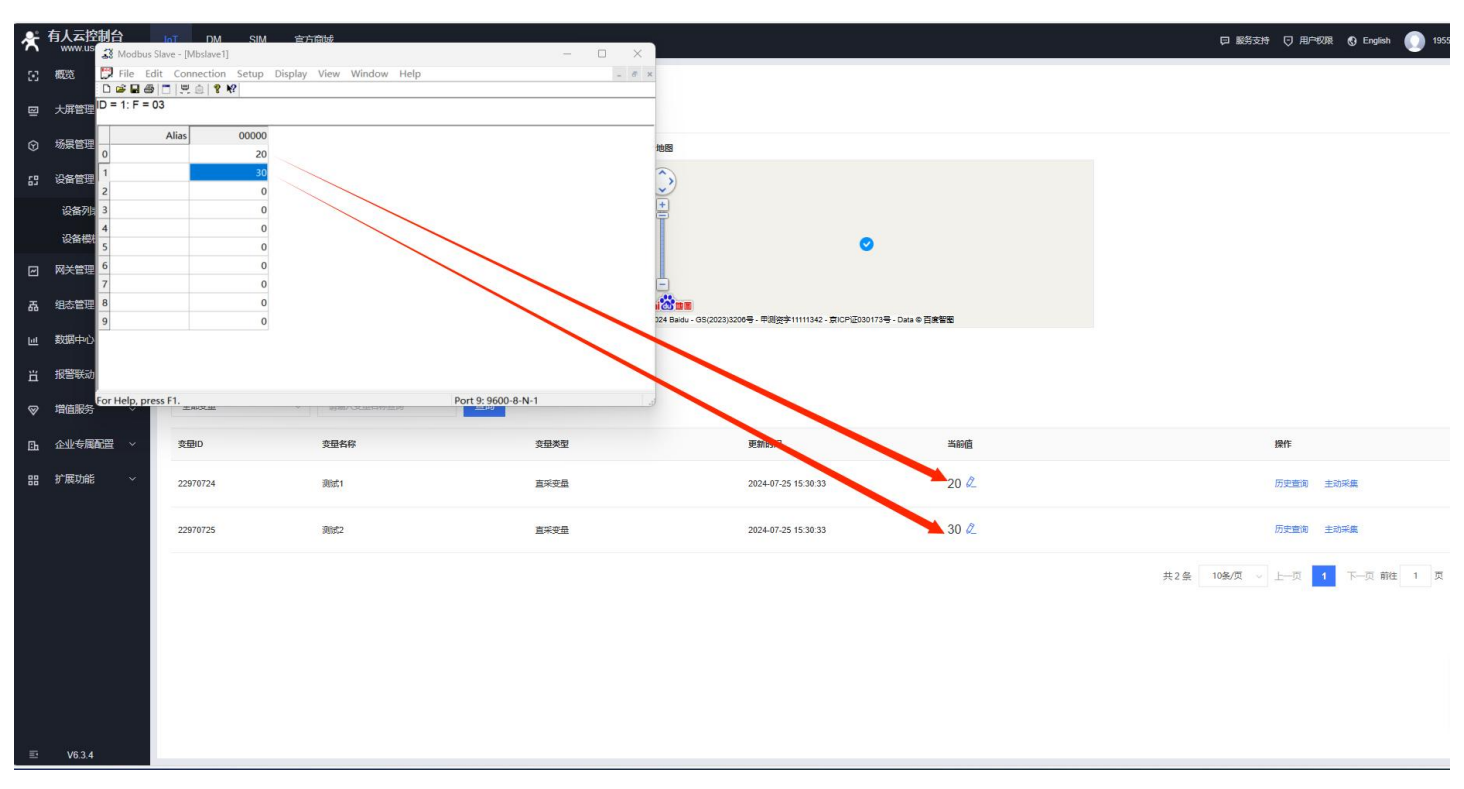

# 4.更新历史

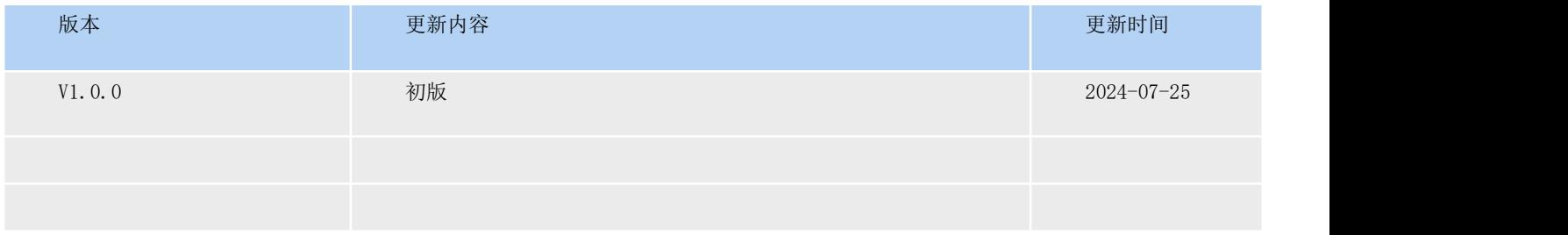

# H. 可信赖的智慧工业物联网伙伴

天猫旗舰店:[https://youren.tmall.com](https://youren.tmall.com/) 京东旗舰店: https://youren. jd. com 官 方 网 站: [www.usr.cn](https://www.usr.cn/) 技术支持工单:[h.usr.cn](http://h.usr.cn/) 战略合作联络: ceo@usr.cn 软件合作联络: [console@usr.cn](mailto:console@usr.cn) 电话:0531-88826739 地址:山东省济南市历下区茂岭山三号路中欧校友产业大厦 13 楼

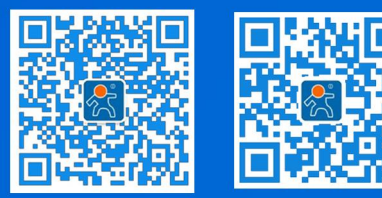

关注有人微信公众号 登录商城快速下单